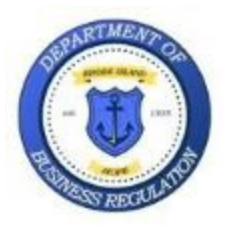

**State of Rhode Island Department of Business Regulation Division of Commercial Licensing Real Estate Section 1511 Pontiac Ave, Bldg. 69-1 Cranston, RI 02920**

## **HOW-TO: Look up a Short-Term Rental in the Public Portal**

1. Navigate to the Short-Term Rental Web Page: [Short-Term Rentals | Dept. of Business Regulation](https://dbr.ri.gov/real-estate-and-commercial-licensing/short-term-rentals)  [\(ri.gov\)](https://dbr.ri.gov/real-estate-and-commercial-licensing/short-term-rentals)

2. Scroll down the page until you see the "Look Up a Registered Short-Term Rental" rectangle:

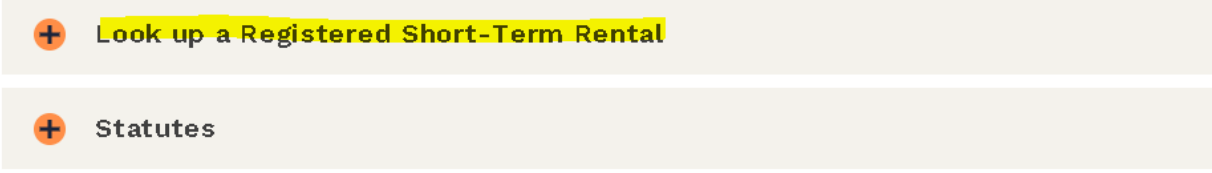

3. Click anywhere in the rectangle to open:

Look up a Registered Short-Term Rental

Click Here to Search the Registered Short-Term **Rental Database** 

4. Once the rectangle is open, click the light blue button labeled "Click Here to Search the Registered Short-Term Rental Database

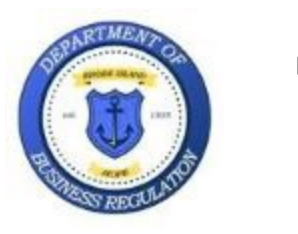

**State of Rhode Island Department of Business Regulation Division of Commercial Licensing Real Estate Section 1511 Pontiac Ave, Bldg. 69-1 Cranston, RI 02920**

5. The database search will populate in a separate page:

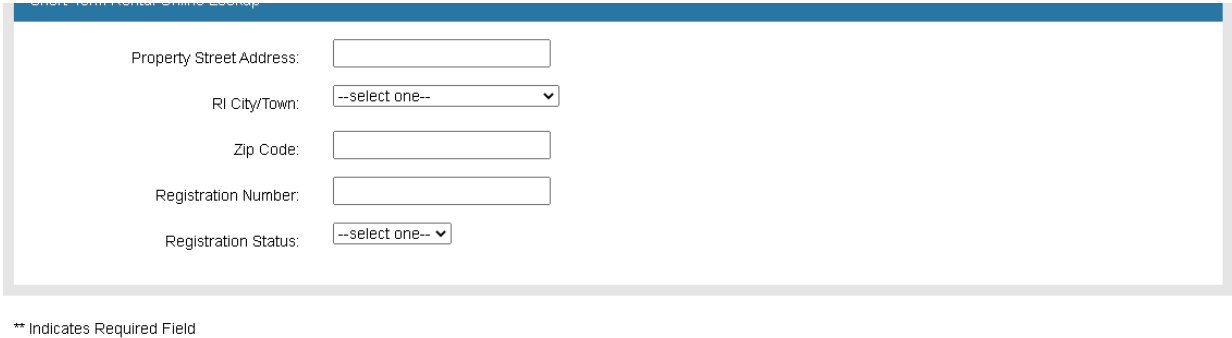

**Electric Search D** 

6. Fill in any search parameter you'd wish to search by and click the blue SEARCH button in the bottomleft (**NOTE: ONLY ONE SEARCH FIELD IS NECESSARY – YOU DON'T HAVE TO FILL IN MULTIPLE FIELDS**):

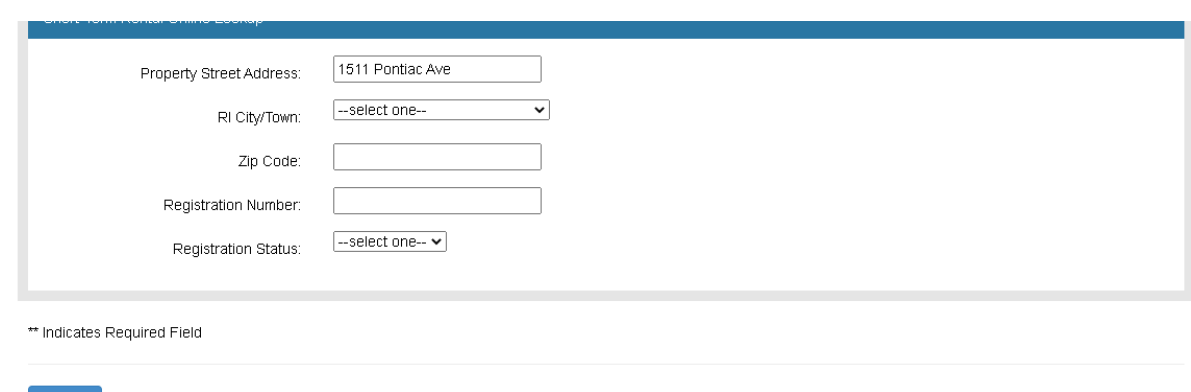

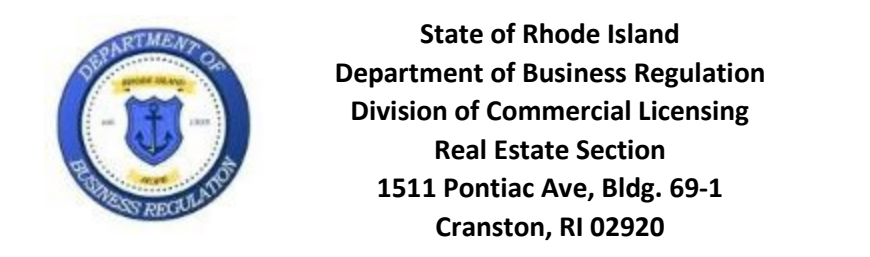

7. The results will show up underneath the SEARCH button:

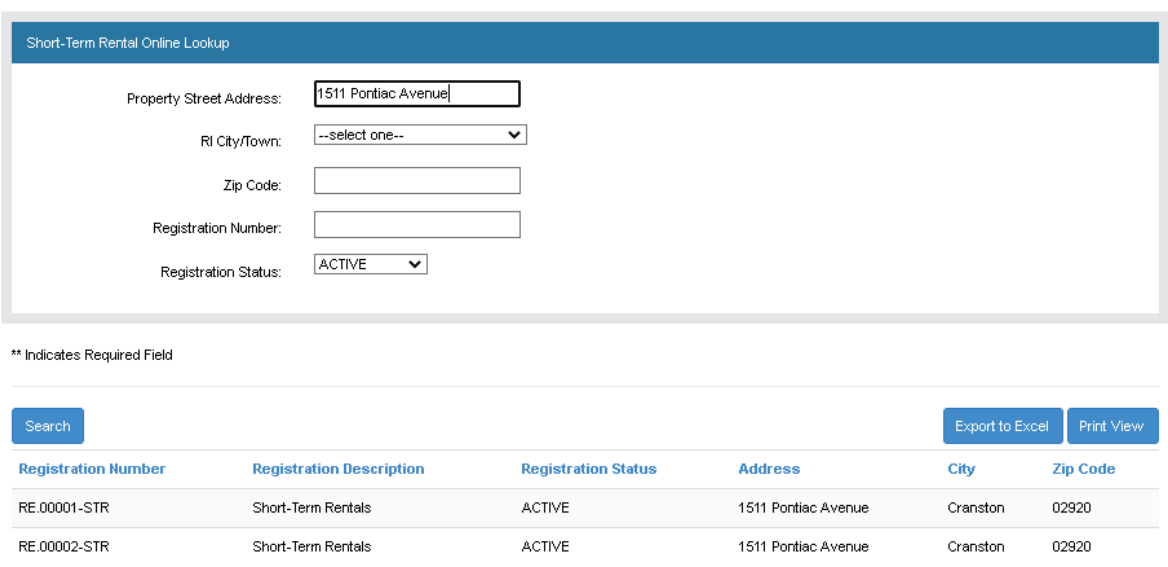

8. You can export the results of your search to Excel – should you require it – by clicking on the EXPORT TO EXCEL button:

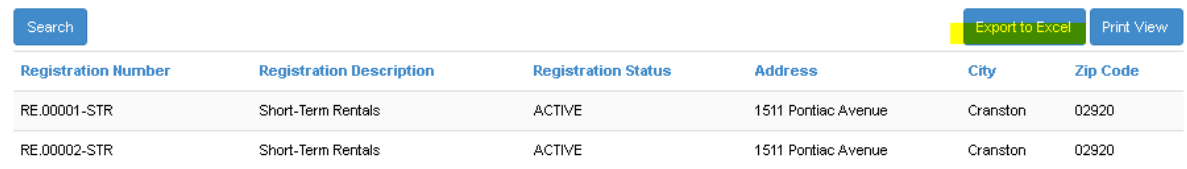

Follow the prompts from your browser on how to find and open the file after the download finishes.